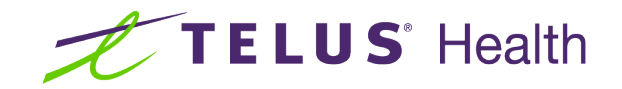

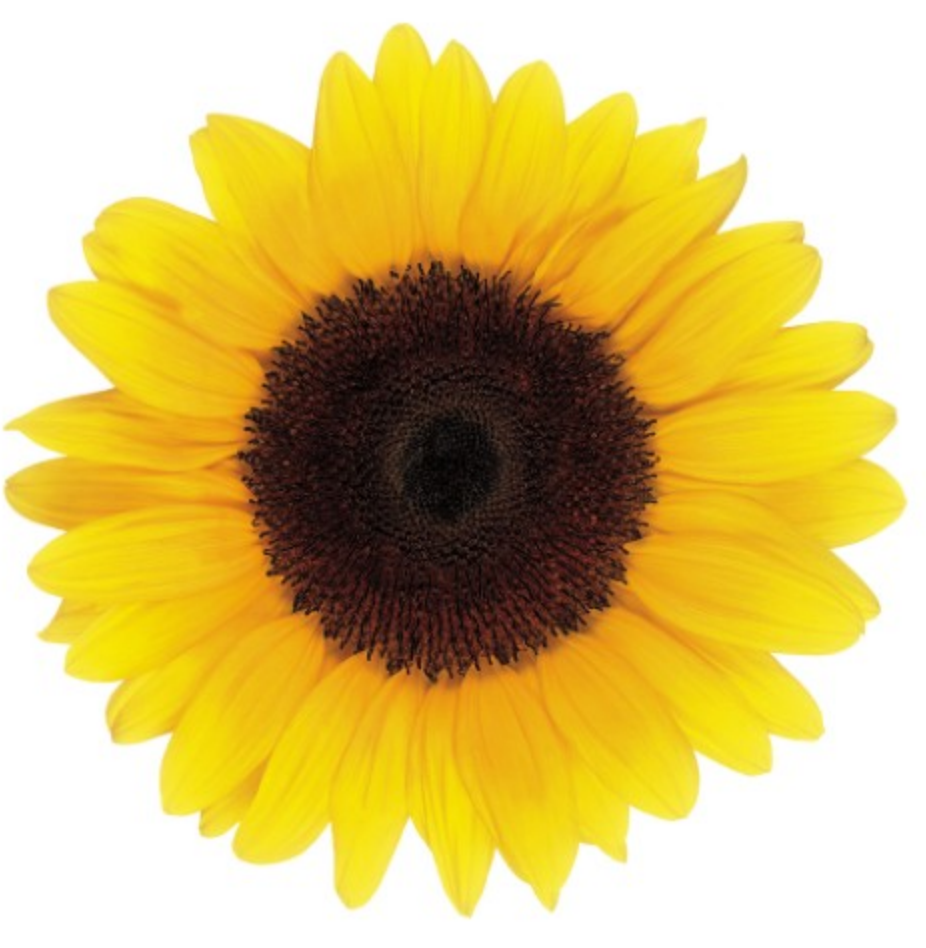

# Work Locations User Guide

© 2023 TELUS Health Solutions Inc.

TELUS Health Solutions Inc. is a registered trademark of TELUS Corporation and is used under license. All other trademarks are the property of their respective owners.

Release: r1 V2

Release Date: 26/04/2023

# Proprietary Notice

### Copyright © 2006-2023 TELUS Health Solutions Inc.

All rights reserved. Information provided in this publication is proprietary and confidential. No part of this publication may be distributed, reproduced, stored in a retrieval system, or transmitted, in any form or by any means (electronic, mechanical, recording, or otherwise) without the express written permission of TELUS Health Solutions Inc.

### DISCLAIMER

This publication, as well as the software described in it, is furnished under license and may only be used or copied in accordance with the terms of such license. TELUS Health Solutions Inc. makes no representation or warranties with respect to the contents of this publication, and specifically disclaims any express or limited warranties which may result from misuse of the software and failure to comply with the procedures and/or operating instructions provided herein.

Furthermore, TELUS Health Solutions Inc. reserves the right to make changes to the software and any part of this publication at any time, without obligation to notify any person or entity of such changes.

#### REVISIONS

The information contained in this publication is subject to change without notice and does not represent a commitment on the part of TELUS Health Solutions Inc. Changes to this publication will be made, as required, to ensure that the contained data reflects the latest configuration of the software, procedures and/or operating instructions. These changes may be the result of design improvements and/or customer requests.

Every effort will be made to inform users of these changes as soon as possible, provided that the changes affect the performance and operation of the software.

# <span id="page-2-0"></span>Table of Contents

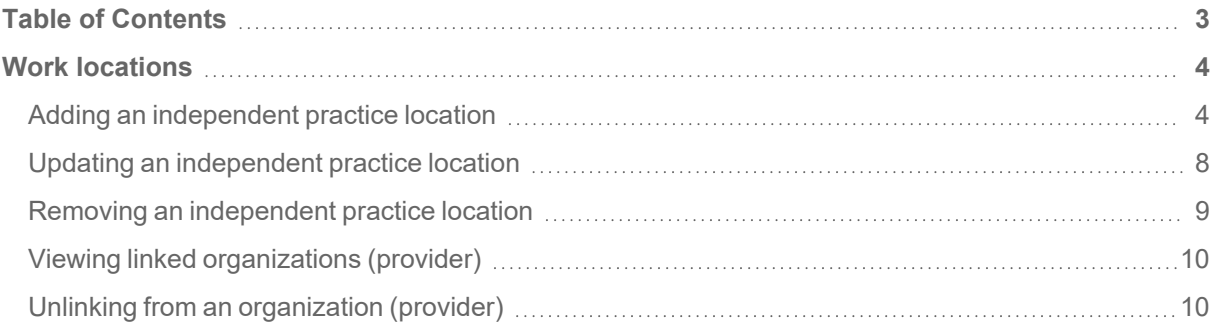

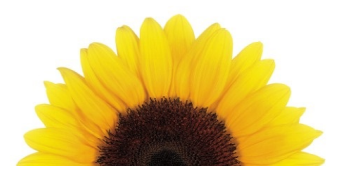

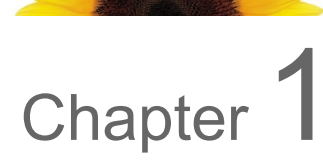

## <span id="page-3-0"></span>Work locations

Providers use the **Work locations** window to manage the locations from which they provide services. This window has two tabs:

- **The Independent practice** tab displays a provider's independent practices. You can add and remove independent practice locations, and modify their addresses, contact numbers, roles, business hours, and accessibility support features.
- <span id="page-3-1"></span>**The Linked organizations** tab displays organizations where a provider works. These organizations are added by the organization. You cannot add links to organizations, but you can remove links.

### Adding an independent practice location

You must add at least one location when you set up an independent practice.

Your request to add an independent location is sent as a request to TELUS Health to review and action.

1. From the Provider Portal, click the Menu **button, then select Work locations**.

The **Work locations** window is displayed, with the **Independent practice** tab selected.

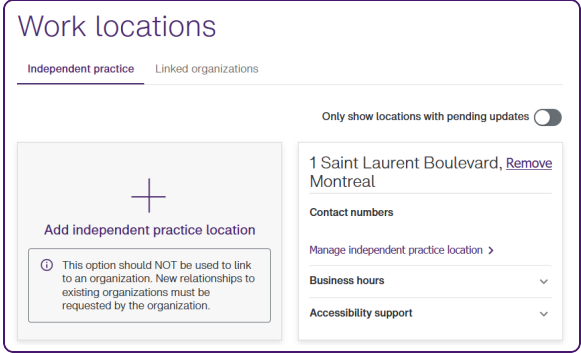

#### 2. Click **Add independent practice location**.

The appearance of this window varies according to your provider type, and the services and roles you are registered for.

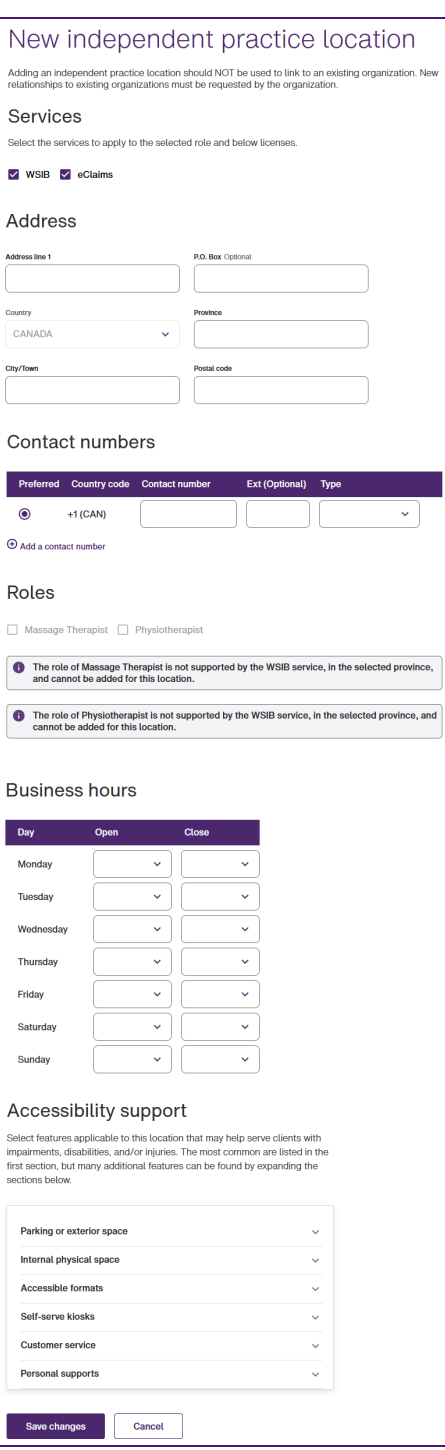

- 3. If you are registered for both WSIB and eClaims services, two check boxes are displayed. Select one or both services.
- 4. Enter the **Address line 1** and optionally enter the **P.O. Box**.
- 5. Optionally change the **Country**.

This field is enabled if you selected the WSIB service only.

If you select any country other than Canada, the following changes are made:

- **The P.O. Box** is disabled.
- The **Province** field is renamed **Province/State/Region**, and its options are updated to reflect the selected country.
- The **Postal code** field is renamed **Postal/ZIP code**.
- 6. Select the **Province**, or **Province/State/Region**.

B

If none of your roles are supported in the province you select (even if you only have one role), an error is displayed when you try to save the location. You will need to re-register or call TELUS Health support to add a new province and role combination.

- 7. Enter the **City/Town**.
- 8. Enter the **Postal code** or **Postal/ZIP code**.
- 9. In the **Contact numbers** section, enter at least one **Contact number** and optional **Ext** (extension), and select the **Type**.

The read-only country code is derived from the country you selected above.

To add second and subsequent contact numbers, click **Add a contact number**.

To delete a contact number, click the Delete  $\blacksquare$  button to the right of the number. This button is displayed when more than one contact number is displayed. Each address must have at least one associated contact number.

10. In the **Roles** section (if it is displayed), deselect any roles that you do not have at the address you are adding.

At least one role must be selected. By default, all roles are selected.

If the address is Canadian and a particular role is not supported in the selected province by one of the services you selected, the role is deselected and disabled, and a message is displayed explaining why.

11. A **License for (role)** section is added for each of the roles you selected in the previous step.

Select the **License issuer**, enter the **License number**, and select the **License date**.

12. In the **Business hours** section, select **Open** and **Close** times for each day your independent practice is open.

If you provide one time slot, you must provide both.

- 13. In the **Accessibility support** section, for each of the categories, such as **Parking or Exterior Space**, click the Expand button to the right of the category to display its features, then select the check boxes that apply.
- 14. Click **Save changes**.

The address is validated. If it is accepted as is, the **Work Locations** window is displayed again. Otherwise:

If a similar but not identical address is available within the address validation service, both addresses are displayed in an **Address suggestion** dialog box:

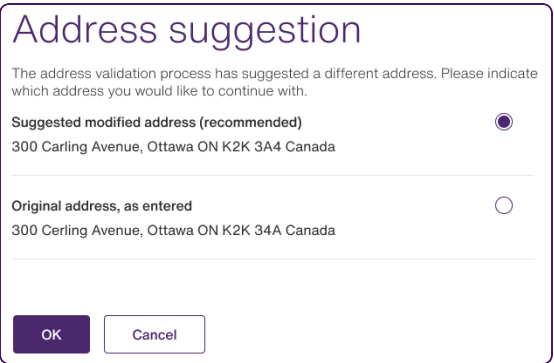

Select the address you want to use, then click **OK**.

If the address cannot be validated as entered, the **Unable to validate address** dialog box is displayed:

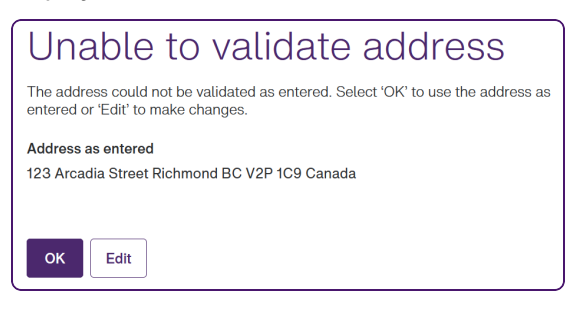

Click **OK** to accept the address as you entered it, or **Edit** to close the dialog box and update the address.

### <span id="page-7-0"></span>Updating an independent practice location

When you modify an existing independent practice location, your changes are sent as a request to TELUS Health to review and action. Changes to business hours and accessibility support are implemented immediately.

1. From the Provider Portal, click the Menu button, then select **Work locations**.

The **Work locations** window is displayed, with the **Independent practice** tab selected.

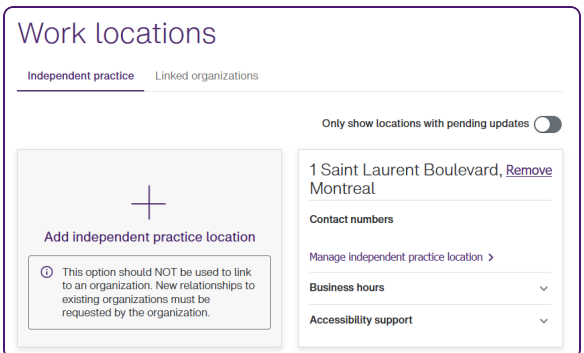

- 2. To update the address, contact numbers, and license:
	- Select **Manage independent practice location**.
	- Complete steps 4 to 11 of "Adding an [independent](#page-3-1) practice location" (page 4).
	- Click **Save changes**.
- 3. To update the business hours:
	- Select **Business hours**, then **Manage business hours**.
	- Complete step 12 of "Adding an [independent](#page-3-1) practice location" (page 4).
	- Click **Save changes**.
- 4. To update the accessibility support:
- Select **Accessibility support,** then **Manage accessibility support**.
- Complete step 13 of "Adding an [independent](#page-3-1) practice location" (page 4).
- Click **Save changes**.

### <span id="page-8-0"></span>Removing an independent practice location

You can remove an independent practice location if you have at least two locations. If you only have one independent practice location, you cannot remove it, and the **Remove** link will not be included on the card.

1. From the Provider Portal, click Menu button, then select **Work locations**.

The **Work locations** window is displayed, with the **Independent practice** tab selected.

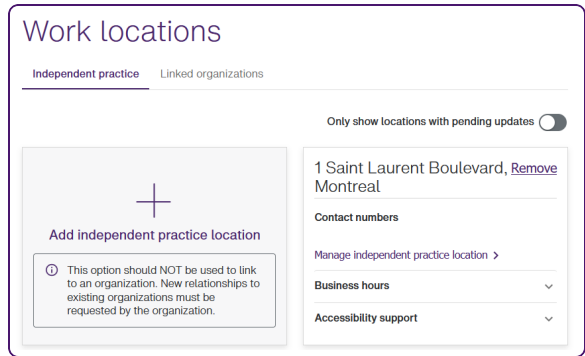

2. Click the **Remove** link to the right of the location you want to remove.

If you only have one independent practice, no **Remove** link is displayed because you must have one independent practice. If you would like to remove the only location and role combination, and replace it with another, you will need to re-register or call TELUS Health support at [Contact](../../../../../Content/learningcorner/Contact_us.htm) us.

The **Remove work location** dialog box is displayed.

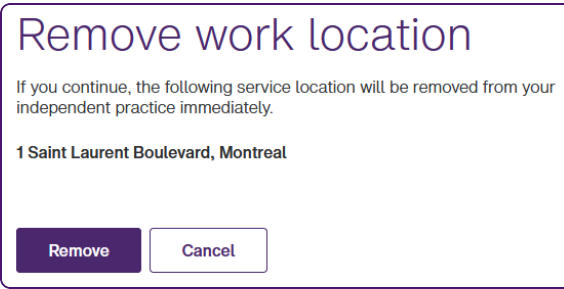

3. Click **Remove**.

The **Independent practice** window is displayed again, without the location you removed.

## <span id="page-9-0"></span>Viewing linked organizations (provider)

1. From the Provider Portal, click Menu button, then select **Work locations**.

The **Work locations** window is displayed, with the **Independent practice** tab selected.

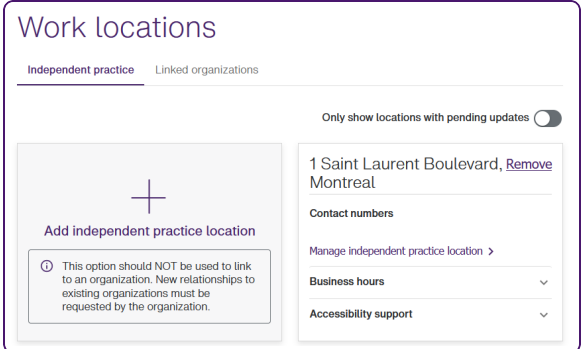

2. Click **Linked organizations** to display the organizations to which you are linked.

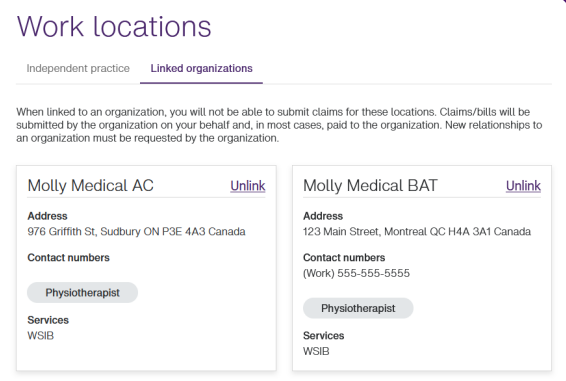

## <span id="page-9-1"></span>Unlinking from an organization (provider)

1. From the Provider Portal, click Menu button, then select **Work locations**.

The **Work locations** window is displayed, with the **Independent practice** tab selected.

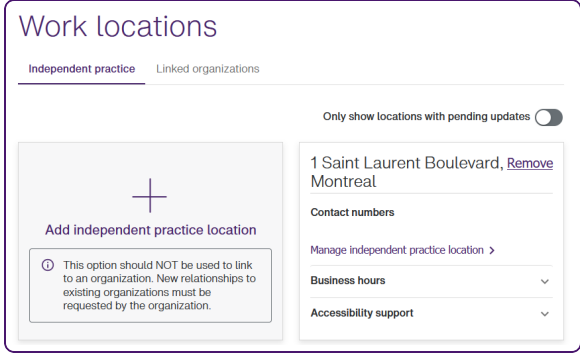

2. Click **Remove** to the right of the location you want to remove.

The following dialog box is displayed:

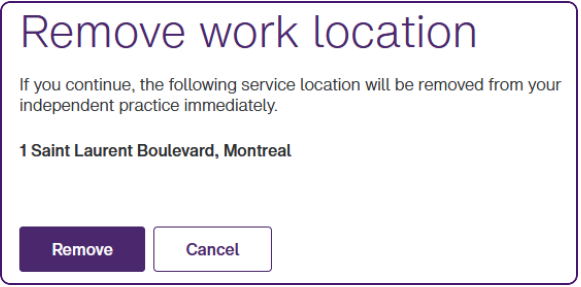

If this is the only location in which a certain role is used, you can remove the location and the role will continue to exist as an orphan.

3. Click **Remove**.

The link is immediately removed from the selected organization. The card is removed from the main locations page for this provider. When a user from that organization logs in and goes to the **Providers** page, the applicable provider card is no longer displayed for the organization.

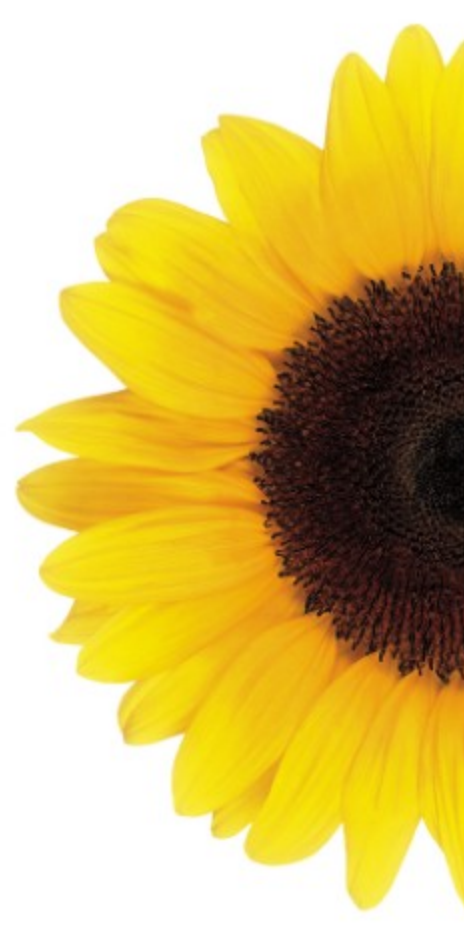

© 2023 TELUS

TELUS is a registered trademark of TELUS Corporation and is used under license. All other trademarks are the property of their respective owners.

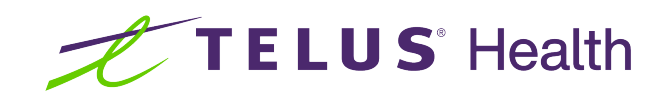